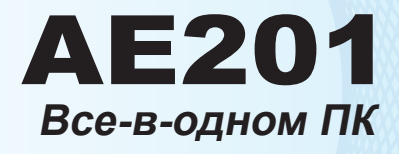

Модель MS-AA82

### Содержание

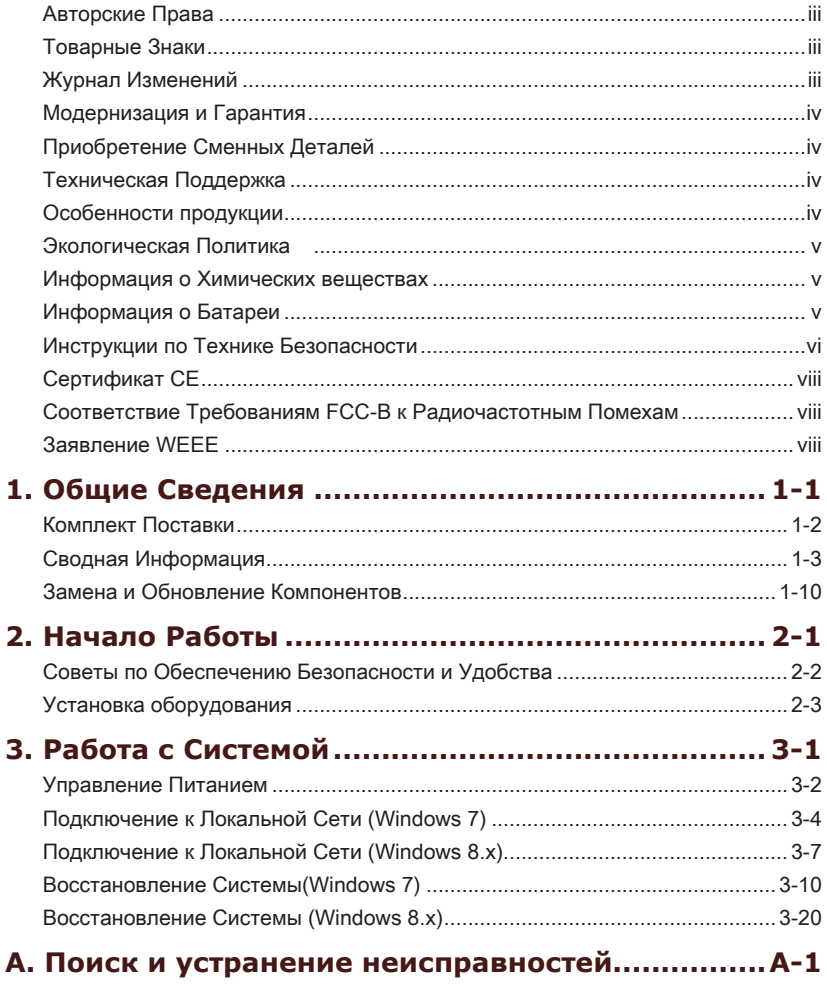

### <span id="page-2-0"></span>**Авторские Права**

Материалы данного документа являются интеллектуальной собственностью компании MICRO-STAR INTERNATIONAL. Мы тщательно готовили этот документ, однако не можем гарантировать абсолютную точность его содержания. Продукция нашей компании постоянно совершенствуется. Мы оставляем за собой право вносить изменения без предварительного уведомления.

### **Товарные Знаки**

Все товарные знаки являются собственностью соответствующих владельцев.

### **Журнал Изменений**

Версия Дата V1.1 2013/11

### <span id="page-3-0"></span>**Модернизация и Гарантия**

Обратите внимание, что некоторые компоненты, предустановленные в изделии, могут быть обновлены или заменены по заказу пользователя. Для получения дополнительной информации о приобретенном устройстве обратитесь к местному дилеру. Модернизация и замена компонентов устройства должны выполняться только уполномоченным дилером или сервисным центром. Самостоятельное выполнение этих операций может привести к потере гарантии. Если потребуется модернизировать или заменить какой-либо компонент устройства, настоятельно рекомендуется обратиться к уполномоченному дилеру или в сервисный центр.

### **Приобретение Сменных Деталей**

Обратите внимание на то, что выпуск сменных (или совместимых с ними) деталей для приобретенного пользователями продукта на территории некоторых стран и регионов прекращается производителем максимум через 5 лет после прекращения выпуска продукта в зависимости от текущих официальных правил.

Для получения дополнительной информации о приобретении сменных деталей посетите веб-сайт производителя по адресу: http://support.msi.com/

### **Техническая Поддержка**

При возникновении проблемы с системой, решение которой не описано в руководстве пользователя, обратитесь в магазин, где была осуществлена покупка или к местному поставщику. Можно также воспользоваться следующими справочными ресурсами.

- Ответы на часто задаваемые вопросы, технические руководства, ◙ обновления BIOS и драйверов, а также другую информацию можно найти на веб-сайте по адресу: http://www.msi.com/service/download/
- 
- $\blacksquare$  Обратитесь к техническому персоналу компании на веб-сайте по адресу: http://support.msi.com/

### **Особенности продукции**

- Понижение энергосбережение во время работы в спящем режиме ◙
- Минимальное количество веществ, вредных для окружающей среды и ◙ здоровья
- Легко утилизируемый и перерабатываемый ◙
- Сокращение использования природных ресурсов за счет применения ◙ переработанных материалов
- срока службы продукта, посредством несложной модернизации ◙
- Уменьшение издержек на производство, путём применения политики ◙"take-back" (возврат продукции производителю)

### <span id="page-4-0"></span>**Экологическая Политика**

Этот продукт был спроектирован с учетом дальнейшей его ◙ переработки, многократного использования некоторого его частей и не должен быть выброшен.

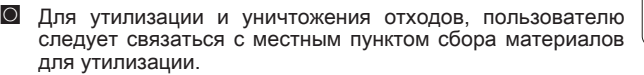

- Для получения дополнительной информации о переработке обратитесь к ◙ вебсайту MSI и местному дистрибьютору.
- За информацией о подходящем распоряжении, принятии обратно, ◙переработке и разборке продукта MSI по адресу gpcontdev@msi.com.

### **Информация о Химических веществах**

В соответствии с правилами химических веществ, таких как правила EU REACH (Правило EC No. 1907/2006 Европейского парламента и Совета), MSI предоставляет информацию о химических веществах в продуктах на сайте: http://www.msi.com/html/popup/csr/evmtprtt\_pcm.html

### **Информация о Батареи**

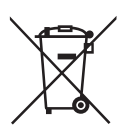

Европейский Союз:

Батареи, блоки батареи и аккумуляторы не должны быть уничтожены как несортированные бытовые отходы. Пожалуйста,Пожалуйста, при утилизации продукта используйте общественные системы сбора материалов в соответствие с местными правилами.

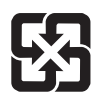

#### Тайвань:

Для лучшей защиты окружающей среды, отработанные батареи следует собирать отдельно для переработки или специальной утилизации.

廢雷池請回收

Калифорния, США:

Батареи таблеточного типа могут содержать перхлоратные материалы и требуют специального обращения с ними при утилизации и переработке в Калифорнии. Для получения дополнительной информации посетите сайт:http://www.dtsc.ca.gov/hazardouswaste/perchlorate/

Неправильная замена батареи может привести к взрыву. Заменяйте батареи только батареями того же или аналогичного типа, рекомендуемыми производителем.

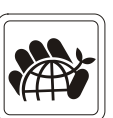

### <span id="page-5-0"></span>**Инструкции по Технике Безопасности**

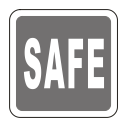

Внимательно прочитайте все инструкции по технике безопасности. Следует принимать во внимание все замечания и предупреждения относительно оборудования, указанные в руководстве пользователя. ◙  $\Omega$ 

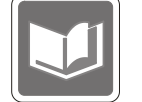

Сохраните руководство пользователя, входящее в комплект документации, для использования в будущем.

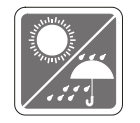

Не подвергайте устройство воздействию влажности и высокой температуры.

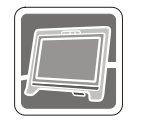

Перед тем, как настроить устройство, поместите его на ровную, устройчивую поверхность.

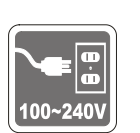

- Перед тем, как подключить устройство к электрической розетке, ◙ убедитесь в том, что напряжение питания сети находится в допустимых пределах и имеет значение 100~240В. Не отсоединяйте вывод защитного заземления на электрической вилке. Подключайте устройство к электрической розетке с заземляющим проводом.
- Всегда отсоединяйте кабель питания переменного тока перед тем, как ◙ установить в устройство любую дополнительную карту или модуль.
- $\textcircled{\textbf{1}}$  Всегда отсоединяйте кабель питания переменного тока или выключайте электрическую розетку, если устройство не будет использоваться продолжительное время. Это позволит сэкономить электроэнергию.

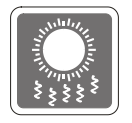

Вентиляционные отверстия в корпусе устройства обеспечивают конвекцию воздуха и предотвращают перегрев устройства. Не закрывайте эти отверстия.

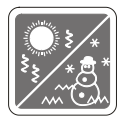

Не храните устройство в местах с температурой выше 60°С (140°F) или ниже 0°С (32°F). Это может повредить устройство.

Внимание: Максимальная температура окружающего воздуха при работе:  $40^{\circ}$ C.

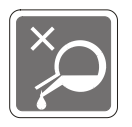

Попадание любой жидкости в отверстия устройства может привести к его повреждению и поражению электрическим током.

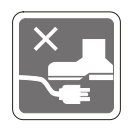

Расположите кабель питания таким образом, чтобы по нему не ходили люди. Не ставьте на кабель питания какие-либо предметы.

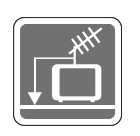

- При подключении коаксиального кабеля к ТВ-приемнику металлический ◙ экран должен быть надежно подсоединен к системе защитного заземления здания.
- Кабельная распределительная система требует заземления в ◙ соответствии с ANSI/NFPA 70 - Национальным Сводом Правил по Электрике (NEC), особенно с Разделом 820.93. Обязательно заземляйте экран коаксиального кабеля.

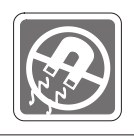

Не распологайте рядом с устройством предметы, имеющие сильное магнитное или электрическое поле.

При возникновении любой из перечисленных ниже ситуаций обратитесь в сервисный центр для проверки устройства:

Кабель питания или его вилка повреждены. ◙

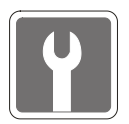

- В устройство попала жидкость. ◙
- Устройство подверглось воздействию влаги. ◙
- Оборудование работает ненадлежащим образом или не удается ◙ настроить его работу в соответствии с инструкциями в руководстве пользователя.
- Устройство получило повреждения после падения. ◙
- Устройство имеет явные признаки повреждения. ◙
- 1. Приводы оптических дисков соответствуют KЛACCY CLASS 1 LASER PROD-UCT. Запрещается использовать настройки, регулировки, порядок выполнения процедур, отличающиеся от приведенных в данном руководстве.
- 2. Не прикасайтесь к линзе, расположенной внутри привода.

### <span id="page-7-0"></span>**Сертификат CE**

Настоящим, Micro Star International CO., LTD заявляет, что это устройство разработано в соответствии с основными требованями безопасности и другими соответствующими положениями, изложенными в Европейской директиве.

### **Соответствие Требованиям FCC-B к Радиочастотным Помехам**

проверен и признан соответствующим ограничениям на цифровые устройства Класса B согласно Части 15 привил FCC (Федеральной комиссии по связи США). Целью этих ограничений является обеспечение приемлемой защиты от помех при установке оборудования в жилых помещениях.

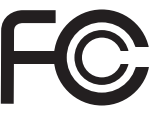

 $\epsilon$ 

Данный прибор генерирует, использует и излучает энергию на радиочастотах, и при нарушении инструкции по установке и эксплуатации может создавать помехи для радиосвязи. Однако даже при соблюдении инструкций по установке нет гарантии того, что в каком-либо конкретном случае не возникнут помехи. Если данный прибор вызывает помехи при приеме радио и телевизионных сигналов, что можно проверить, выключив и включив прибор, пользователю рекомендуется попытаться устранить помехи с помощью приведенных ниже мер:

- Изменить ориентацию или местоположение приемной антенны.
- Увеличить расстояние между приемником и данным устройством.
- Подключить данное устройство к розетке в цепи, отличной от той, к которой подключен приемник.
- Обратитесь за помощью к продавцу или опытному специалисту по телеи радиотехнике.

#### Примечание 1

Изменения или модификации, явно не утвержденные стороной, несущей ответственность за выполнение нормативных требований, могут повлечь за собой аннулирование юридических прав пользователя в отношении использования оборудования.

#### Примечание 2

Экранированный соединительный кабель и кабель питания переменного тока, если таковые имеются, должны использоваться в соответствии с правилами ограничения излучений.

#### VOIR LA NOTICE D'INSTALLATION AVANT DE RACCORDER AU RESEAU.

Данное устройство соответствует части 15 правил FCC. Эксплуатация устройства отвечает следующим двум условиям

- данное устройство не должно вызывать недопустимых помех; 1�
- 2. данное устройство должно работать в условиях помех, включая помехи, которые могут препятствовать нормальной эксплуатации.

### **Заявление WEEE**

В соответствии с директивой Европейского Союза (ЕС) по предотвращению загрязнения окружающей среды использованным электрическим и электронным оборудованием (директива WEEE 2002/96/EC), вступающей в силу 13 августа 2005 года, изделия, относящиеся к электрическому и электронному оборудованию, не могут рассматриваться как бытовой мусор, поэтому производители

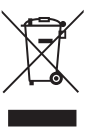

вышеперечисленного электронного оборудования обязаны принимать его для переработки по окончании срока службы.

### <span id="page-8-0"></span>**Глава 1 Общие Сведения**

Эта система представляет собой целостную конструкцию в стильном зеркальном корпусе, который демонстрирует умеренность современной индивидуальности и домашний уют. С сенсорным дисплеем, безупречными аудио/видео и интуитивным интерфейсом пользователя, она сочетает технологию с жизнью, делает компьютеры проще и легче в использовании — подходит для всей семьи.

### <span id="page-9-0"></span>**Комплект Поставки**

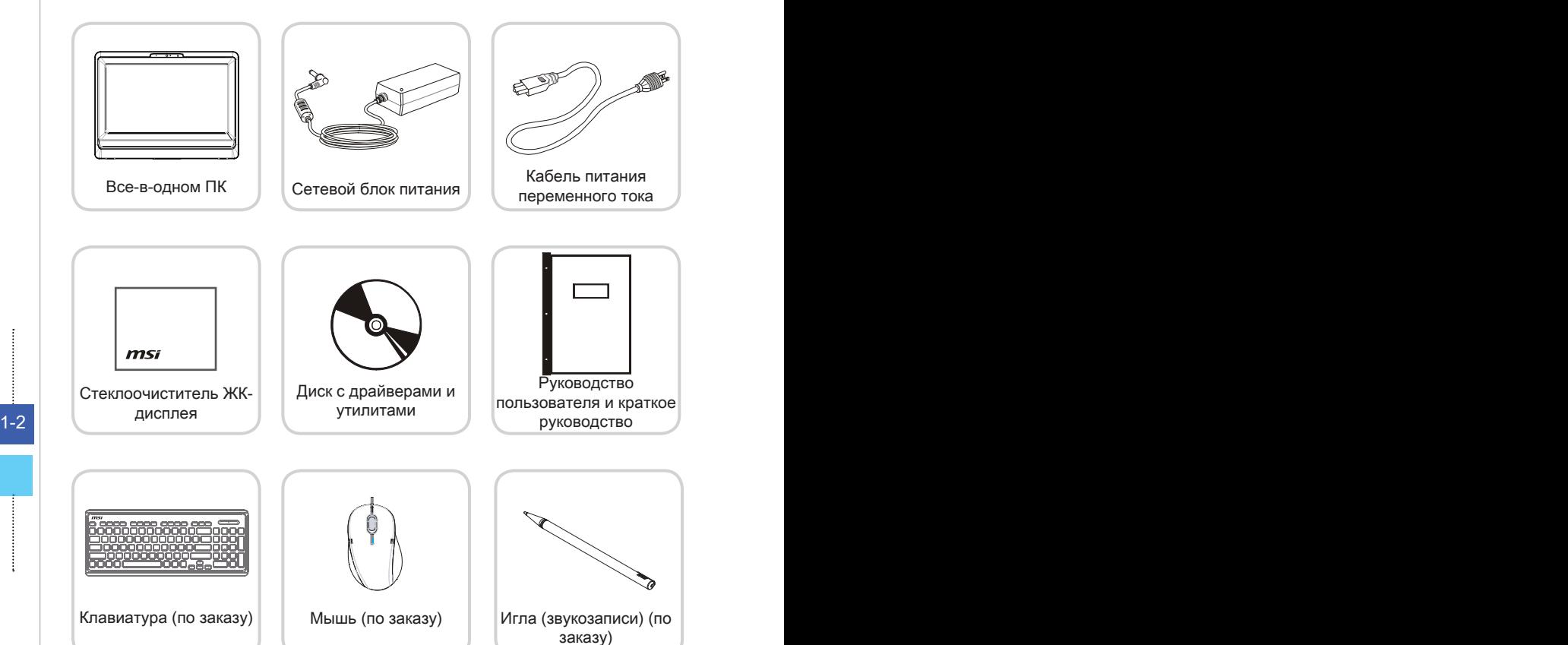

- \* Если какой-либо компонент отсутствует или неисправен, немедленно свяжитесь с нами�.
- \* Рисунок приведен только для справки. Комплект поставки может несколоко отличаться в зависимости от приобретенной модели.

# 1-2 1-3 **Сводная Информация Вид спереди** 5  $\mathbf{2}$ 3

<span id="page-10-0"></span>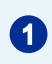

### 1 Микрофон

Данная встроенный микрофон может использоваться для Онлайн видео-чат.

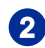

### 2 Вебкамера

Данная встроенная веб-камера с микрофоном может использоваться для фотосъемки, видеосъемки и конференций, а также других интерактивных приложений.

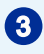

### 3 Светодиодный индикатор (Опционально)

Светодиодный индикатор показывает, когда он находится в режиме записи. Светодиодный индикатор должен быть горит, когда устройство захватит видео и гаснет, когда устройство не захватит видео.

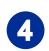

### 4 ИК-Приёмник (Опционально)

Предназначен для дистанционного управления устройством.

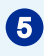

### 5 ЖК-дисплей

ЖК-дисплей 19,5-дюйм HD+ представляет собой устройством с оптимальным разрешением 1600 x 900, и стандардным широкоэкраном пропорции 16:9.

**Вид сзади**

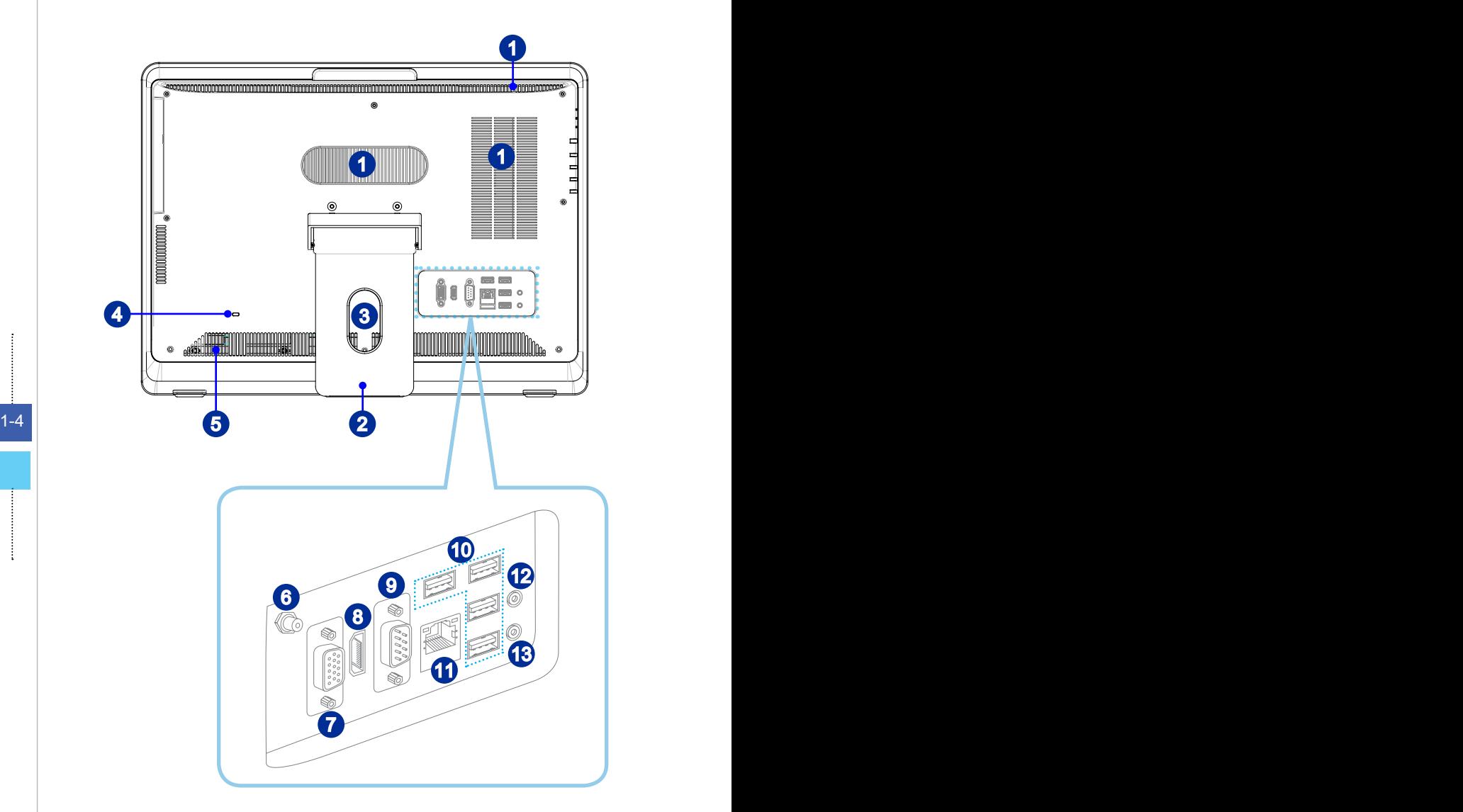

### Внимание

В целях безопасности рекомендуется сначала подключить сетевой блок питания к устройству, затем подключить кабель питания переменного тока к электрической розетке.

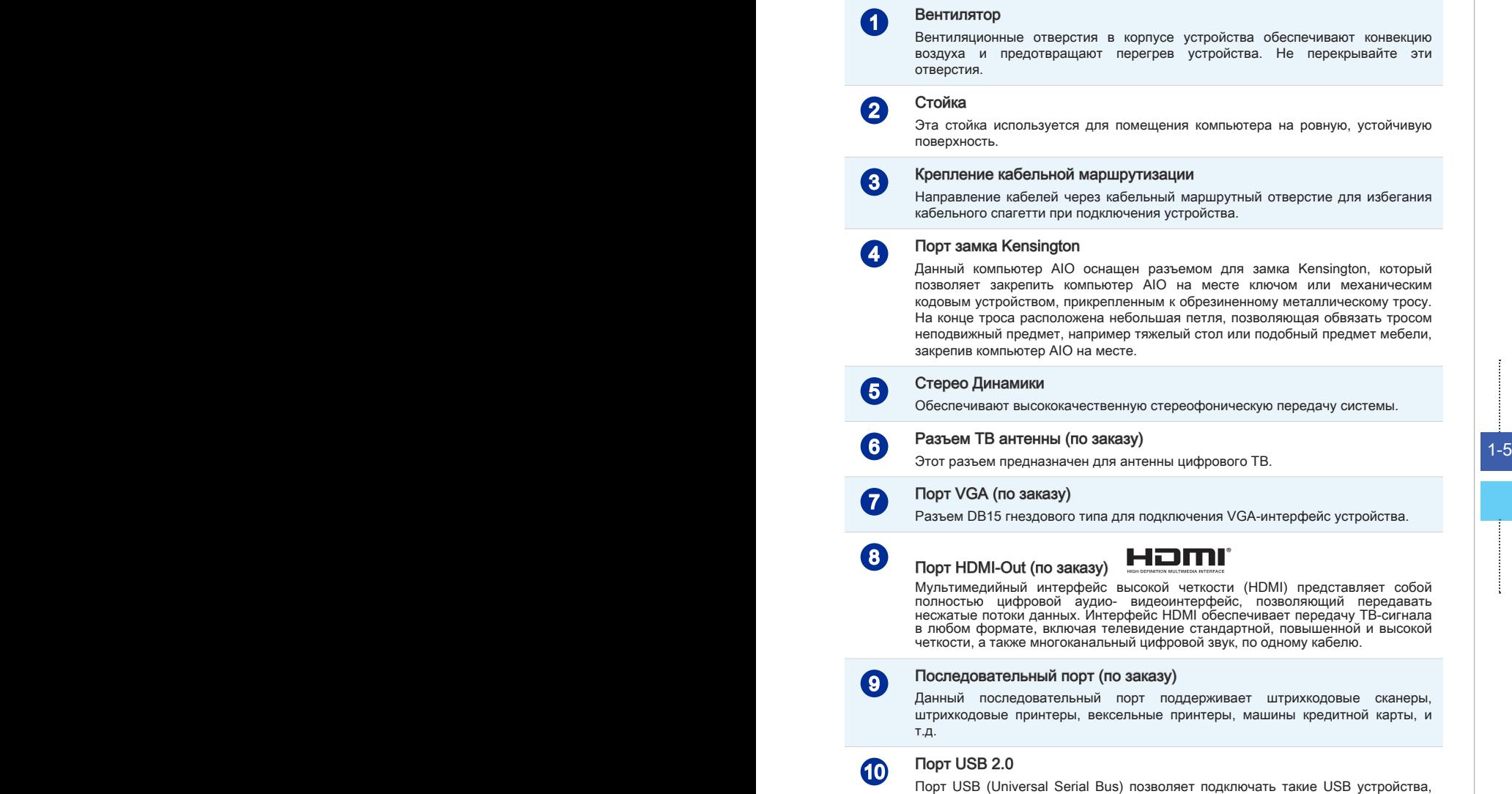

Порт USB (Universal Serial Bus) позволяет подключать такие USB устройства, как клавиатура, мышь и т.д. Поддержка скорости передачи данных до 480Мб/с (Hi-Speed).

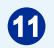

### Paзъем RJ-45 LAN

Стандартный сетевой разъем RJ-45 предназначен для подключения к локальной вычислительной сети (ЛВС). К нему можно подключить сетевой кабель.

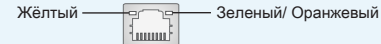

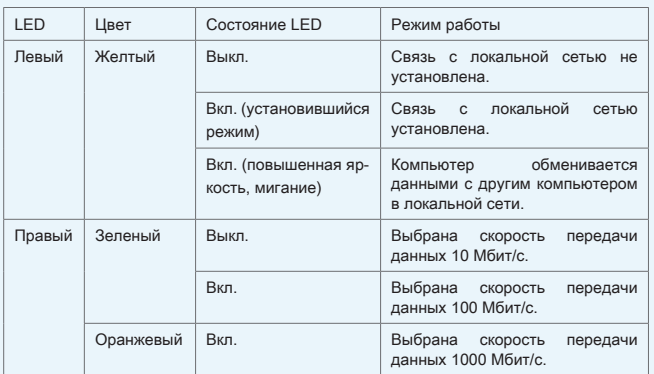

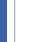

### 12 Микрофонный разъем

1-6 1-7 Разъем для подключения микрофонов.

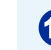

### 13 Разъем Line-Out

Разъем для подключения наушников или громкоговорителей.

### **Вид со стороны**

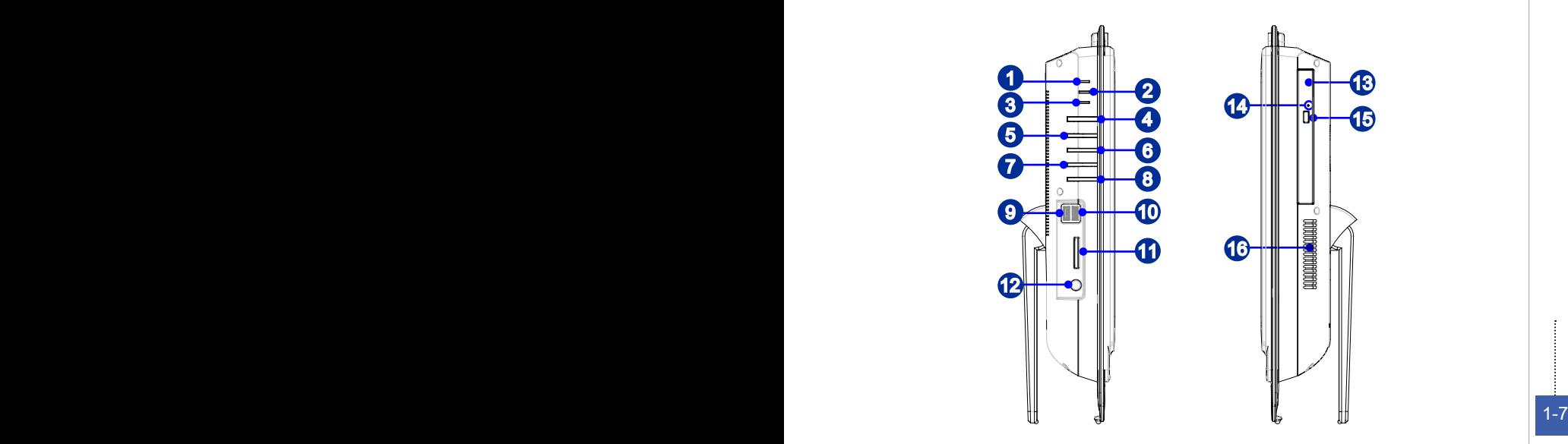

### 1 Индикатор питания системы

Светодиодный индикатор горит, если система включена, и гаснет после выключения системы. Что касается режимов энергосбережения, то светодиодный индикатор мигает в режиме S3 (сохранение данных в памяти) и гаснет в режиме S4 (сохранение данных на диске).

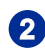

### 2 Индикатор питания монитора

Индикатор питания мигает при включении монитора и гаснет при его выключении.

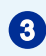

### 3 Индикатор жесткого диска

Этот индикатор показывает состояние активности жёсткого диска. Он мигает при доступе системы к данным жёсткого диска и не горит, когда не активность определена.

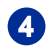

### 4 Кнопка питания

Кнопка питания позволяет включать и выключать систему.

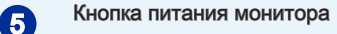

Нажмите эту кнопку для включения и выключения монитора.

### 6 Кнопка меню

Нажмите эту кнопку для просмотра и переключения между меню яркостью и громкостью.

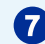

### 7 Кнопка увеличения яркости/увеличения громкости

Нажмите эту кнопку для повышения яркости/громкости.

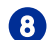

### **8** Кнопка уменьшения яркости/уменьшения громкости

Нажмите эту кнопку для понижения яркости/громкости.

### 9 Порт USB 3.0

Порт USB 3.0 является обратно совместимым устройством с USB 2.0. Поддержка скорости передачи данных до 5 Gbit/s (SuperSpeed).

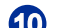

### Порт USB 3.0 (with MSI Super Charger Technology)

Порт USB 3.0 является обратно совместимым устройством с USB 2.0. Поддержка скорости передачи данных до 5 Gbit/s (SuperSpeed).

1-8 1-9 С развитием технологии MSI Super Charger, он работает не только в качестве порта USB 3.0, но и позволяет пользователям задядить устроства USB даже под выключением системы. Пользователям больше не надо включить систему и можно просто зарядить устройства USB. Лучше то, что он может уменьшить время заражения до 40%, и делает жизнь более эффективная, чем раньше.

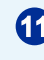

### 11 Устройство чтения карт памяти

Встроенное устройство чтения карт памяти поддерживает карты различных типов.

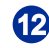

### 12 Разъем питания

Адаптер питания переменяет пременный ток в прямой для этого разъема. Питание поставлено в компьютер через этот разъем. Для избежания повреждений компьютера, всегда используйте этот адаптер питания.

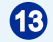

### 13 Оптический привод

Привод DVD Super-Multi интегрирован для домашних развлечений. (Blu-ray по заказу).

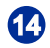

### 14 Отверстие извлечения оптического привода

Вставьте тонкий, прямой объект (на пример скрепка для бумаг) в отверстие извлечения для ручного открытия оптического привода, когда кнопка извлечения не работает.

### 15 Кнопка извлечения оптического привода

Нажмите эту кнопку для открытия оптического привода.

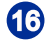

### 16 Вентилятор

Вентиляционные отверстия в корпусе устройства обеспечивают конвекцию воздуха и предотвращают перегрев устройства. Не перекрывайте эти отверстия.

#### **Внимание**

Рекомендуется подключить высокоскоростные устройства к портам USB 3.0, а подключить низкоскоростные устройства, такие как мышь и клавиатура, к портам USB 2.0 на задней панели.

### <span id="page-17-0"></span>**Замена и Обновление Компонентов**

Обратите внимание на то, что некоторые предустановленные в устройство компоненты могут быть модернизированы или заменены по требованию пользователя в зависимости от приобретенных моделей.

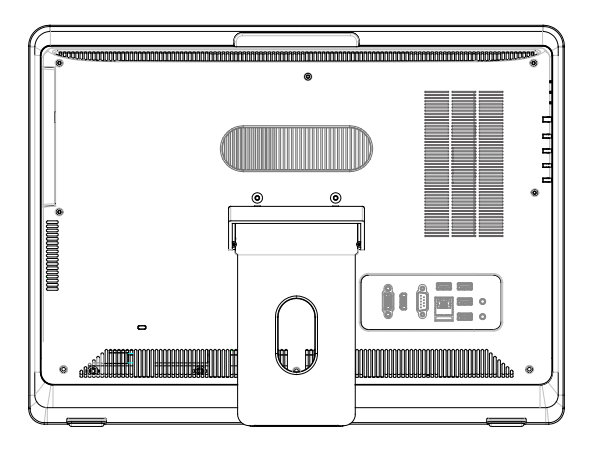

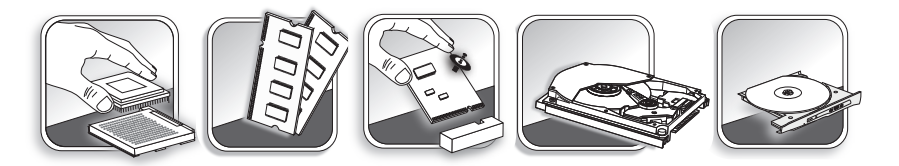

Для получения дополнительной информации об ограничении обновления см. технические спецификации в руководстве пользователя. Для получения дополнительной информации о приобретенном устройстве обратитесь к местному дилеру.

Модернизация и замена компонентов устройства должны выполняться только уполномоченным дилером или сервисным центром. Самостоятельное выполнение этих операций может привести к потере гарантии. Если потребуется модернизировать или заменить какой-либо компонент устройства, настоятельно рекомендуется обратиться к уполномоченному дилеру или в сервисный центр.

### <span id="page-18-0"></span>Глава 2

### Начало Работы

В этой главе приведена информация о настройке аппаратного обеспечения. Чтобы предотвратить повреждение периферийных устройств при их подключении, соблюдайте осторожность и используйте заземляющий браслет, защищающий от статического электричества.

### <span id="page-19-0"></span>**Советы по Обеспечению Безопасности и Удобства**

AIO ПК представляет собой портативный компьютер, позволяющий работать в любом месте. Однако при длительной работе с компьютером важно выбрать правильное рабочее место.

- 1. Рабочее место должно хорошо освещаться.
- Используйте удобный стол и кресло. Отрегулируйте их высоту в соответствии 2� со своим положением во время работы.
- Отрегулируйте спинку стола (если имеется), чтобы обеспечить комфортное 3� положение спины.
- Поставьте ноги прямо на пол в естественном положении. Во время работы 4� колени и локти должны быть согнуты под углом приблизительно 90 градусов.
- Положите руки на стол в естественном положении, чтобы не создавать 5� нагрузки на запястья.
- Отрегулируйте угол и положение AIO ПК для обеспечения оптимального 6� доступа.
- Старайтесь не использовать компьютер в местах, где это может причинить 7� неудобство (например, в кровати).
- 2-2 | 8. АІО ПК представляет собой электрическое устройство. Обращайтесь с ним осторожно, чтобы предотвратить нанесение вреда здоровью.

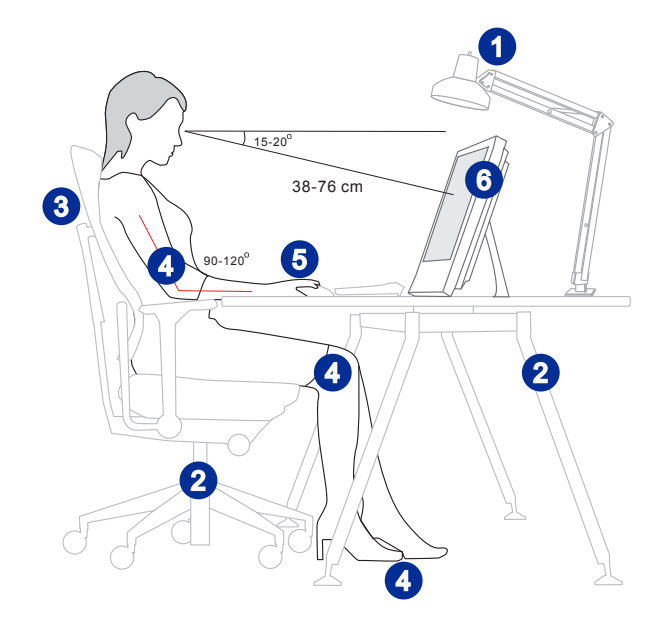

### <span id="page-20-0"></span>**Установка оборудования**

### **Размещение Компьютера AIO**

- 1. Разместите компьютер AIO на ровной и устойчивой поверхности (например, на столе).
- 2. Вытяните подставку и отклоните монитор. Для стабилизирования изделия, убедитесь в том, что подставка вытянула, пока знак на шарнире присоединяется к краю шарнирной крышки. Это поможет уменьшить напряжение глаз и мышечное утомление.

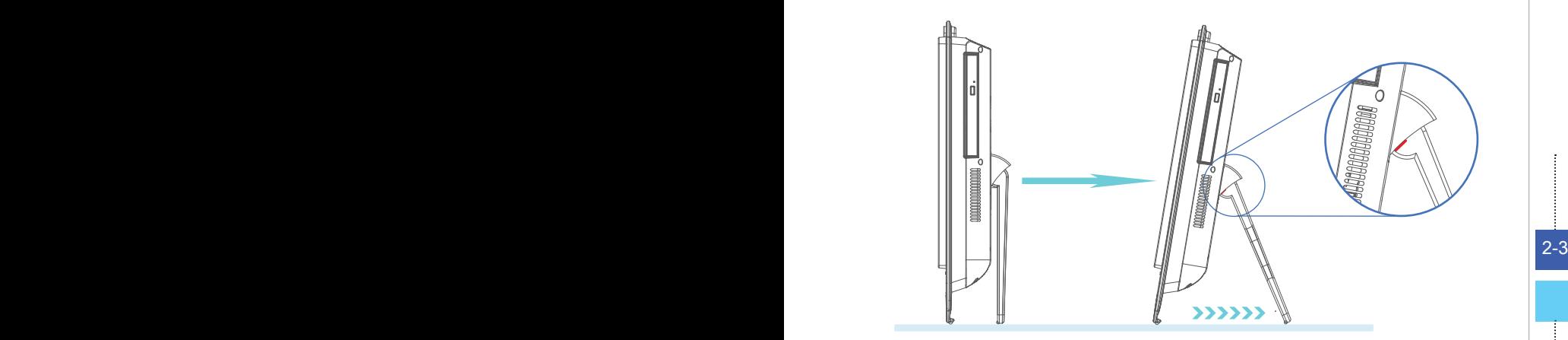

### **Подключение к источнику питания переменного тока**

- 1. Подсоедините кабель питания переменного тока к сетевому блоку питания.
- 2. Подсоедините разъем постоянного тока сетевого блока питания к компьютеру AIO.
- 3. Подсоедините вилку кабеля питания переменного тока к электрической розетке.

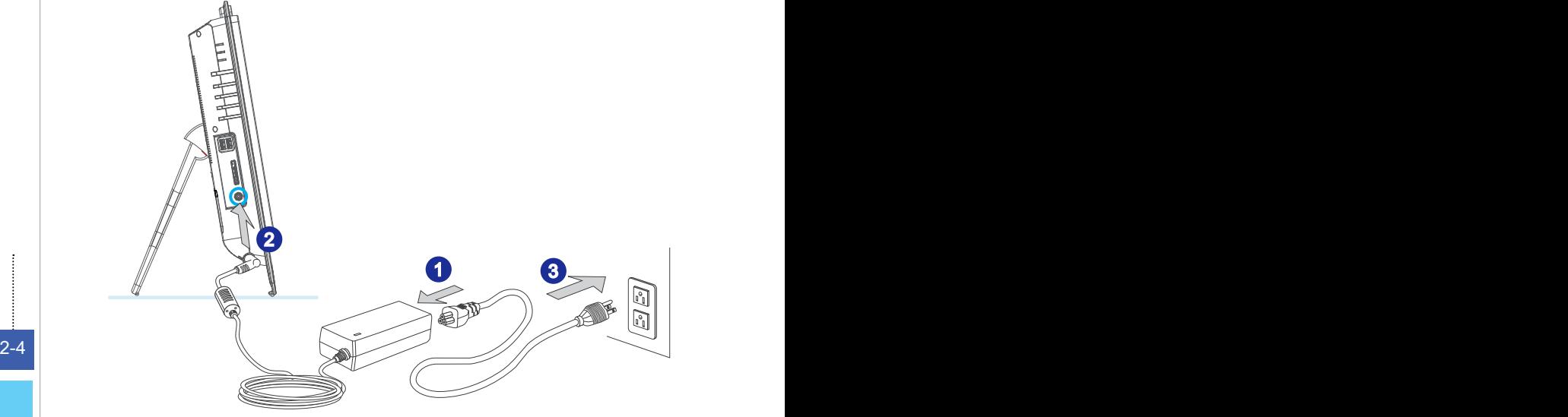

### **Внимание**

В целях безопасности рекомендуется сначала подключить сетевой блок питания к компьютеру AIO, затем подключить кабель питания переменного тока к электрической розетке.

#### **Включение системы**

Нажмите кнопку питания для включения системы.

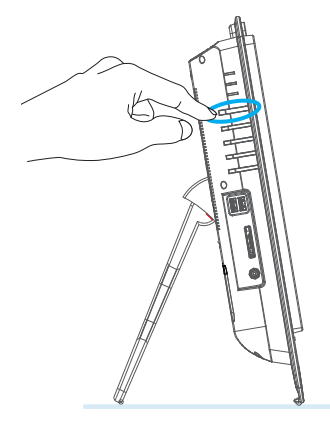

### <span id="page-22-0"></span>**Глава 3**

# **Работа с Системой**

В этой главе приведена информация по работе с системой.

### **Внимание**

Приведенная информация может быть изменена без предварительного уведомления.

### <span id="page-23-0"></span>Управление Питанием

Управление питанием персональных компьютеров и мониторов может значительно сэкономить электроэнергию, а также внести вклад в защиту окружающей среды.

Чтобы сэкономить электроэнергию, настройте выключение дисплея или перевод компьютера в режим ожидания после определенного времени бездействия пользователя

#### $\triangleright$  Управление питанием в Windows 7

Функции управления электропитанием в ОС Windows позволяют настраивать параметры энергопотребления дисплея, жесткого диска и аккумуляторной батареи. Откройте меню [Start] (Пуск) > [Control Panel] (Панель управления) > ISystem and Security (Система и безопасность).

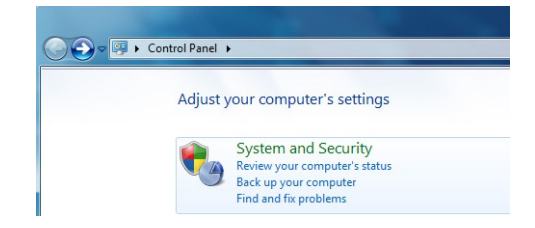

Затем выберите пункт [Power Options] (Электропитание).

Выберите план электропитания, удовлетворяющий личным требованиям. Можно также выполнить точную настройку параметров, нажав кнопку [Change plan settings] (Изменить настройки плана).

п. В меню Shut Down Computer (Отключение компьютера) будут отображены пункты Sleep (S3/S4) (Перевод компьютера в режим ожидания) и Shut Down (S5) (Выключение компьютера), которые позволяют быстро и просто управлять питанием системы.

#### $\triangleright$  Управление питанием в Windows 8. $x$

Функции управления электропитанием в ОС Windows позволяют настраивать параметры энергопотребления дисплея, жесткого диска и аккумуляторной батареи. Откройте меню [Start] (Пуск) > [Control Panel] (Панель управления) > ISystem and Security (Система и безопасность).

Adjust your computer's settings

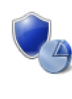

**System and Security** Review your computer's status Save backup copies of your files with File History Find and fix problems

Затем выберите пункт [Power Options] (Электропитание).

Выберите план электропитания, удовлетворяющий личным требованиям. Можно также выполнить точную настройку параметров, нажав кнопку [Change plan settings] (Изменить настройки плана).

В меню Shut Down Computer (Отключение компьютера) будут отображены пункты Sleep (S3/S4) (Перевод компьютера в режим ожидания) и Shut Down (S5) (Выключение компьютера), которые позволяют быстро и просто управлять питанием системы�. ■

### **Управление питанием через качественный монитор ENERGY STAR**

Функция управления питанием позволяет компьютеру переходить в состояние низкого энергосбережения или в "спящий" режим после определенного времени бездействия. При использовании монитора с поддержкой ENERGY STAR,

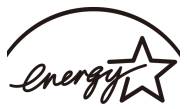

эта функция управления питанием работает аналогично. Для использования энергосбережения функция управления питанием предустановленна для работы по следующей схеме:

- Выключать дисплея после 15 минут простоя ■
- Входить в спящий режим после 30 минут простоя ■

#### **Вывод компьютера из режима ожидания**

Компьютер можно вывести из режима ожидания, подав команду с помощью:

- кнопки питания, ■
- сети (Wake On LAN), ■
- мыши, ■
- клавиатуры�. ■

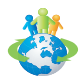

#### Советы по экономии электроэнергии

- Выключайте монитор с помощью кнопки питания LCD, если компьютер не будет использоваться продолжительное время. ■
- Отрегулируйте настройки в Power Options (параметрах электропитания) в ОС Windows для оптимизации управления электропитанием ПК. ■
- Установите программное обеспечение экономии энергии для управления потребления энергии ПК. ■
- Всегда отсоединяйте кабель питания переменного тока или выключайте электрическую розетку, если компьютер не будет использоваться продолжительное время. Это позволит сэкономить электроэнергию. ■

### <span id="page-25-0"></span>**Подключение к Локальной Сети (Windows 7)**

### **Проводная ЛВС**

- 1. Откройте меню [Start] (Пуск) > [Control Panel] (Панель управления).
- 2. Выберите пункт [Connect to the Internet] (Подключение к Интернету) в разделе [Network and Internet] (Локальная сеть и Интернет).

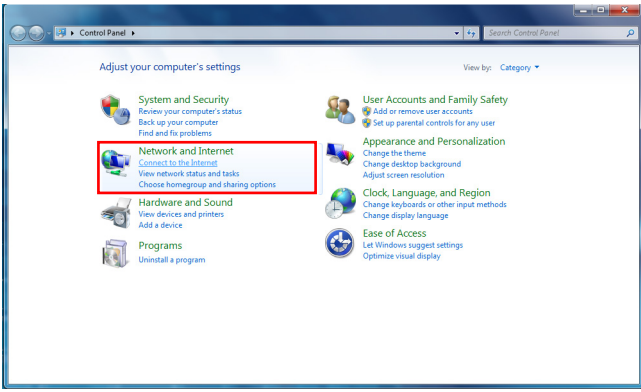

3. Выберите пункт [Broadband (PPPoE) (Высокоскоростное (PPPoE))], чтобы подключиться с помощью технологии DSL или кабеля с использованием имени пользователя и пароля.

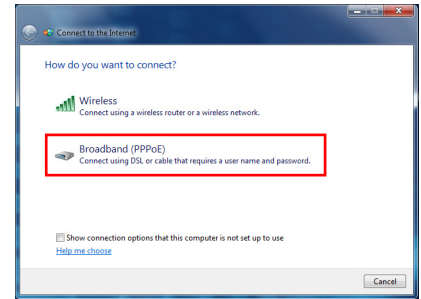

4. Введите данные, предоставленные поставщиком интернет-услуг (ISP) и нажмите кнопку [Connect] (Подключить), чтобы создать подключение к ЛВС.

### **Беспроводная WiFi сеть**

- 1. Откройте меню [Start] (Пуск) > [Control Panel] (Панель управления).
- 2. Выберите пункт [Connect to the Internet] (Подключение к Интернету) в разделе [Network and Internet] (Локальная сеть и Интернет).

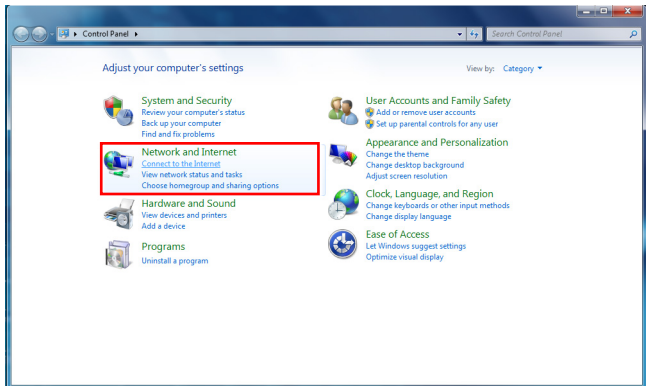

3. Выберите пункт [Wireless] (Беспроводная сеть), чтобы создать подключение с помощью беспроводного маршрутизатора или беспроводной сети.

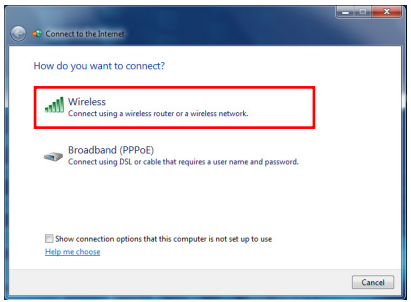

4. Откроется список доступных беспроводных ЛВС. Выберите требуемую сеть в списке или нажмите кнопку [Open Network and Sharing Center] (Открыть центр управления сетями и общим доступом), чтобы создать новое подключение.

5. Чтобы создать новое подключение к беспроводной ЛВС, выберите пункт [Set up a new connection or network] (Создать новое подключение или сеть) в разделе [Network and Sharing Center] (Центр управления сетями и общим доступом).

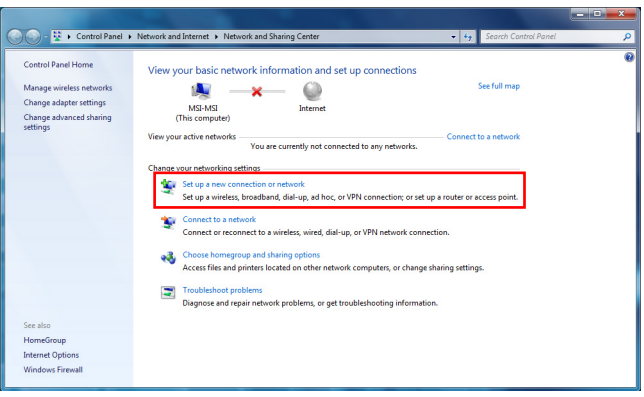

6. Затем выберите пункт [Manually connect to a wireless network] (Подключиться к беспроводной сети вручную) и нажмите кнопку [Next] (Далее).

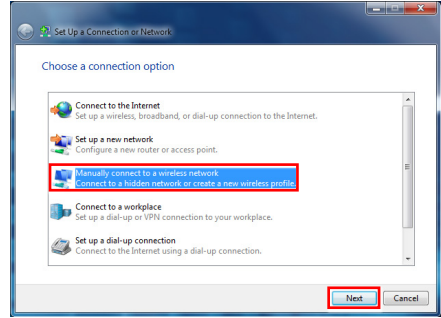

- 7. Введите данные новой беспроводной сети и нажмите кнопку [Next] (Далее).
- 8. Будет создано новое подключение к беспроводной WiFi сети. Нажмите кнопку [Close] (Закрыть), чтобы закрыть окно, или выберите пункт [Change connection settings] (Изменить параметры подключения), чтобы изменить параметры беспроводной сети.

### <span id="page-28-0"></span>**Подключение к Локальной Сети (Windows 8.x)**

### **Проводная ЛВС**

- 1. Откройте меню [Start] (Пуск) > [Control Panel] (Панель управления).
- 2. Выберите пункт [View network status and tasks] (Просмотр состояния и задач сети) в разделе [Network and Internet] (Локальная сеть и Интернет).

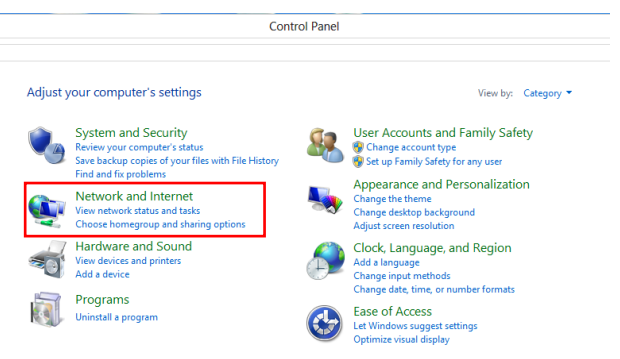

- 3. Чтобы установить новое подключение, выберите пункт [Network and Sharing Center] (Центр управления сетями и общим доступом).
- 4. Выберите пункт [Set up a new connection or network](Настроить новое подключение или сеть]�.

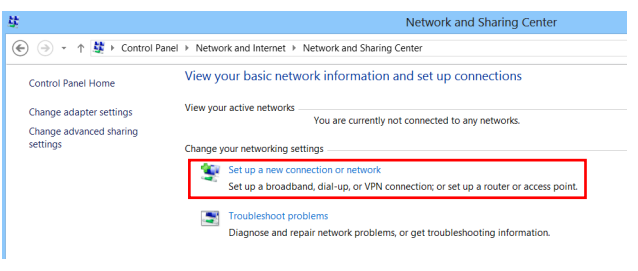

- 5. Выберите [Connect to the Internet](Подключение к Интернету).
- 6. Выберите пункт [Broadband (PPPoE) (Высокоскоростное (PPPoE))], чтобы подключиться с помощью технологии DSL или кабеля с использованием имени пользователя и пароля.

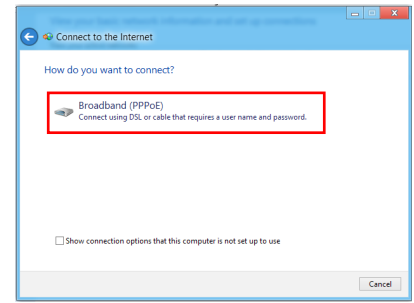

7. Введите данные, предоставленные поставщиком интернет-услуг (ISP) и нажмите кнопку [Connect] (Подключить), чтобы создать подключение к ЛВС.

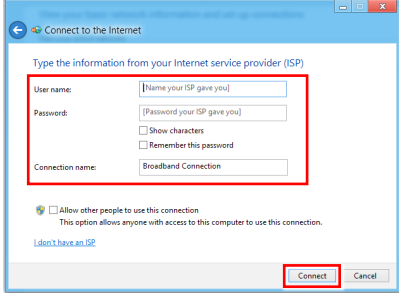

### **Беспроводная WiFi сеть**

1. Выберите пункт [Settings] (Параметры) **12. На рабочем столе и найдите значок** беспроводной сети�.

- 2. Появится список доступных беспроводных WiFi сетей. Выберите требуемую сеть в списке.
- 3. Чтобы создать новое подключение, выберите пункт [Network and Sharing Center](Центр управления сетями и общим доступом) в разделе [Network and Internet](Локальная сеть и Интернет) в разделе [Control Panel](Панель управления).

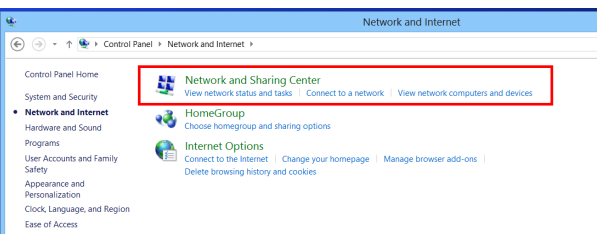

- 4. Выберите пункт [Set up a new connection or network] (Настроить новое подключение или сеть).
- 5. Затем выберите пункт [Manually connect to a wireless network] (Подключиться к беспроводной сети вручную) и нажмите кнопку [Next] (Далее).
- 6. Введите данные новой беспроводной сети и нажмите кнопку [Next] (Далее).

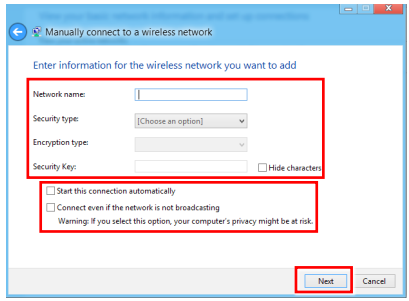

7. Будет создано новое подключение к беспроводной WiFi сети. Нажмите кнопку [Close] (Закрыть), чтобы закрыть окно, или выберите пункт [Change connection settings] (Изменить параметры подключения), чтобы изменить параметры беспроводной сети.

3-9

### <span id="page-31-0"></span>Восстановление Системы (Windows 7)

#### Bummaume

Функция Восстановления Системы доступна только для ОС Windows с утилитами MSI (по умолчанию).

Функция восстановления системы может потребоваться в следующих случаях:

- Восстановление исходных заводских параметров системы. ٠
- m. Появление ошибок в используемой операционной системе.
- Нарушение нормальной работы операционной системы из-за вирусов.
- п. Вам требуется установить ОС с другим языком.

Перед тем, как воспользоваться функцией восстановления системы, создайте резервную копию важных данных, сохраненных на жестком диске системы, на других носителях информации.

Если восстановить систему с помощью описанной ниже процедуры не удастся, обратитесь к местному дистрибьютору или уполномоченный сервисный центр для получения помощи.

#### > Восстановление системы с помощью клавиши F3

Если в системе возникнут невосстановимые ошибки, рекомендуется сначала выполнить восстановление системы с раздела восстановления жесткого диска, нажав клавишу F3.

Выполните следующие действия:

- 1. Перезагрузите систему.
- 2. Когда на экране отобразится следующее изображение, нажмите клавишу F3.

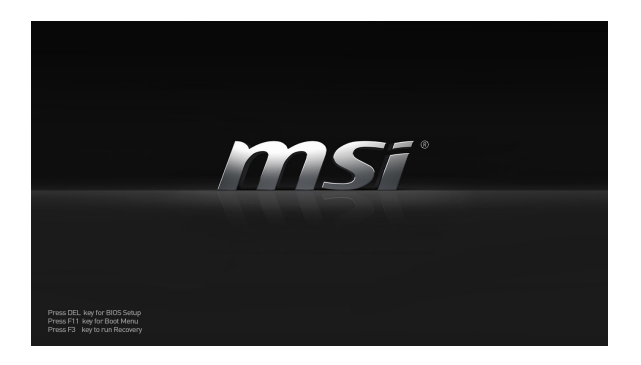

3. Войдите в подменю функции восстановления. Функция работает в трех режимах: Backup System (Резервное копирование системы), Restore System (Восстановление системы) и Recover to factory default (Восстановить заводские настройки).

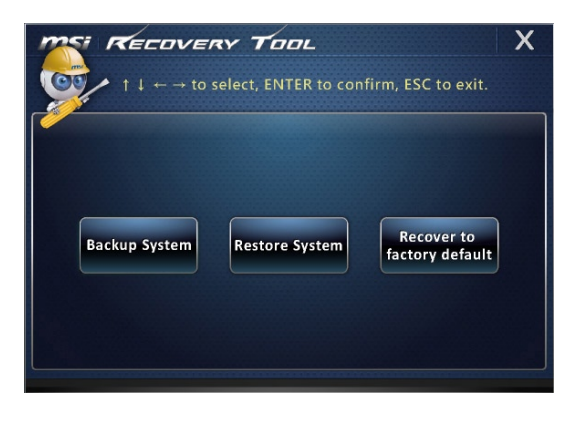

### **Резервное копирование системы**

Настоятельно рекомендуется создать резервную копию системы, которая поможет восстановить данные в случае внезапного отказа диска и других непредвиденных ситуациях.

Выполните следующие действия.

1. Выберите [Backup System] (Резервное копирование системы). В качестве альтернативы выберите [X] или нажмите [Esc] на клавиатуре для выхода.

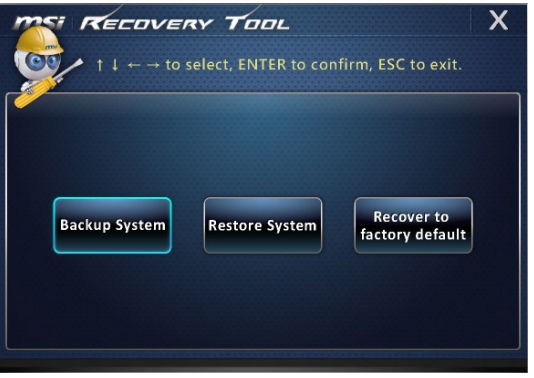

2. Выберите [BACKUP] (Резервное копирование) для запуска создания резервной копии системы�.

#### **Начальное резервное копирование**

Начальное резервное копирование может занять некоторое время. Дождитесь завершения процесса не прерывая его

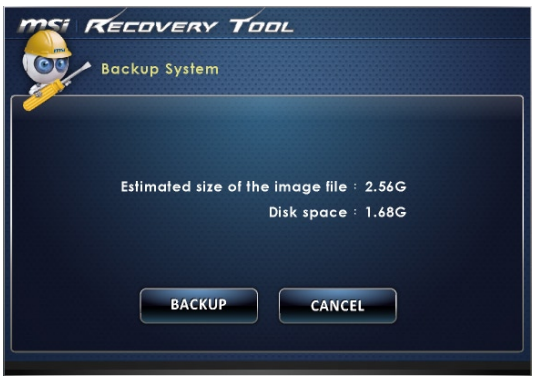

#### **Последующее резервное копирование**

Последующие резервные копии замещают предыдущие резервные копии файлов.

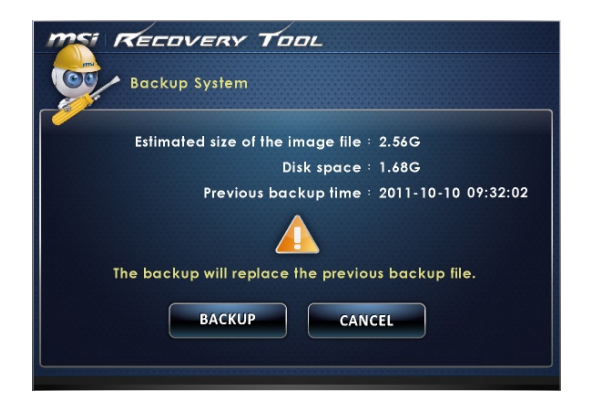

3. Процесс резервного копирования системы. Это может занять некоторое время. Не отключайте питание, это может привести к непредсказуемым повреждениям системы�.

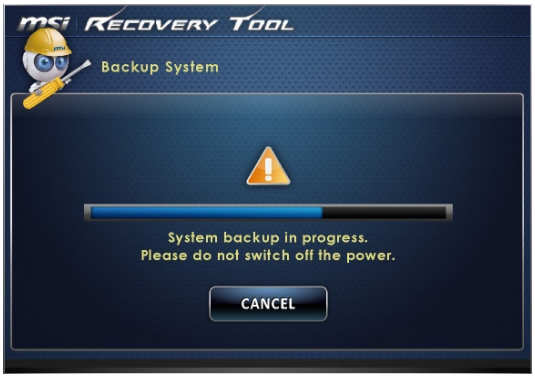

4. Или выберите [CANCEL] (Отмена) для прекращения процесса резервного копирования системы. Не отключайте питание в процессе отмены процесса резервного копирования системы.

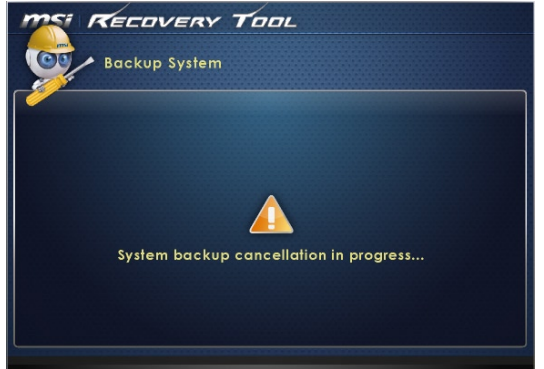

5. После успешного создания резервной копии системы отображается следующее сообщение. Нажмите кнопку [OK] для завершения.

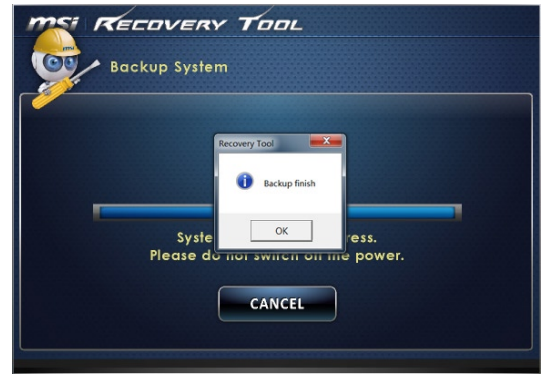

#### **Восстановление системы**

Данная функция позволяет восстановить предыдущее состояние системы с помощью резервных файлов, созданных перед этим пользователем и сохраненных на жестком диске. Если резервные файлы недоступны, восстанавливаются настройки системы по умолчанию.

Выполните следующие действия.

1. Выберите [Restore System] (Восстановление системы). В качестве альтернативы выберите [X] или нажмите [Esc] на клавиатуре для выхода.

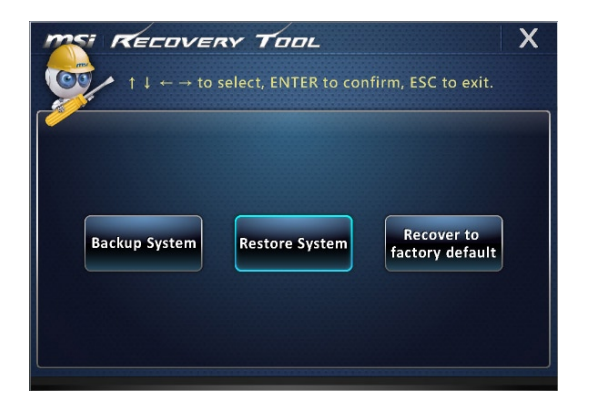

- 2. Выберите [OK] или [NEXT] (Далее) для восстановления системы из резервной копии или с настройками по умолчанию. Или выберите [CANCEL] (Отмена) для прекращения процесса резервного копирования системы�.
- **С помощью файлов резервных копий: восстановление предыдущего состояния системы**

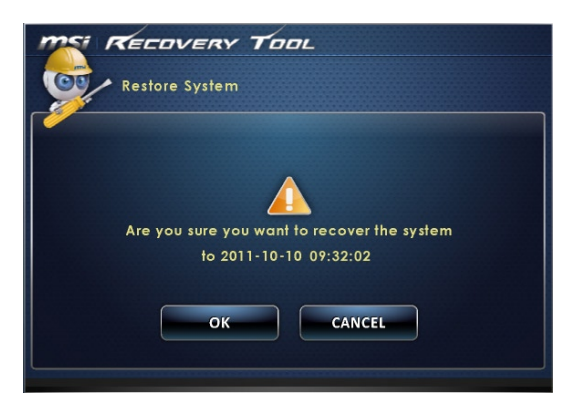

**Без файлов резервных копий: восстановление настроек системы по умолчанию**

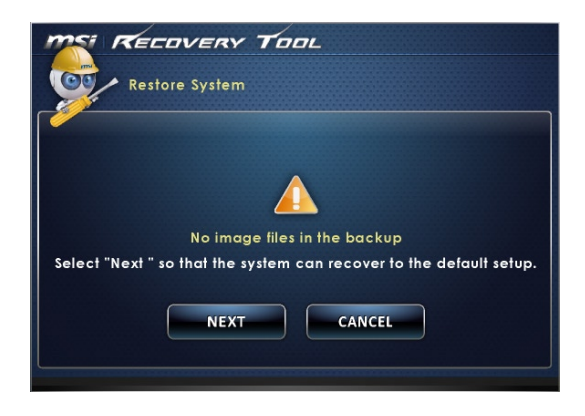

3. Выполняется восстановление системы. Это может занять некоторое время. Не отключайте питание, это может привести к непредсказуемым повреждениям системы�.

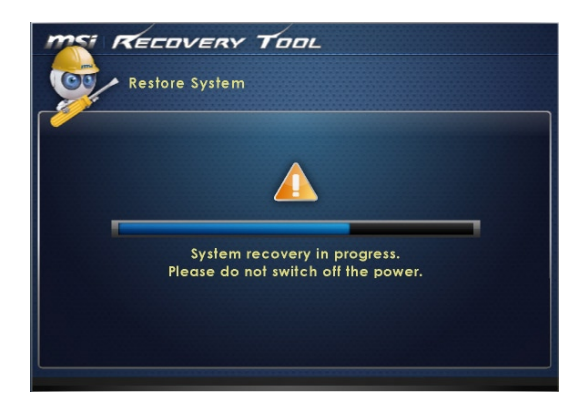

4.После успешного восстановления системы отображается следующее сообщение. Нажмите кнопку [OK] для завершения. Перезапустите систему и войдите в ОС Windows обычным образом. В случае прерывания или завершения с ошибками процесса восстановления повторите процедуру восстановления с начала.

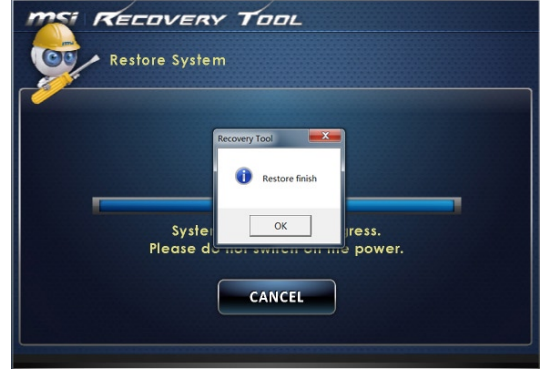

### **Восстановление системы**

Этот инструмент позволяет восстановить в системе значения по умолчанию. Все данные на жестком диске будут удалены, а все заводские настройки по умолчанию будут восстановлены

Выполните следующие действия

1. Выберите [Recover to factory default] (Восстановить заводские настройки по умолчанию). В качестве альтернативы выберите [X] или нажмите [Esc] на клавиатуре для выхода.

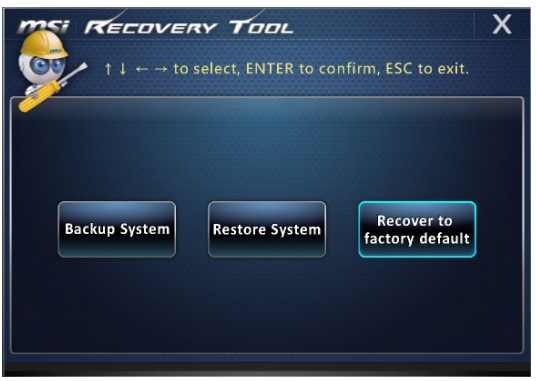

2. Система будет восстановлена с заводскими настройками. Все данные будут удалены. Обязательно создайте резервную копию всех важных данных. Для продолжения нажмите на кнопку [NEXT] (Далее). Либо нажмите на кнопку [CANCEL] (Отмена) для отмены восстановления.

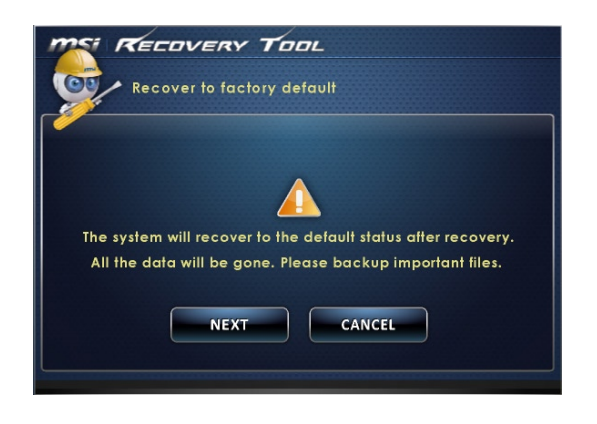

3. Для возврата системы к значениям, установленным по умолчанию, нажмите на кнопку [OK]�.

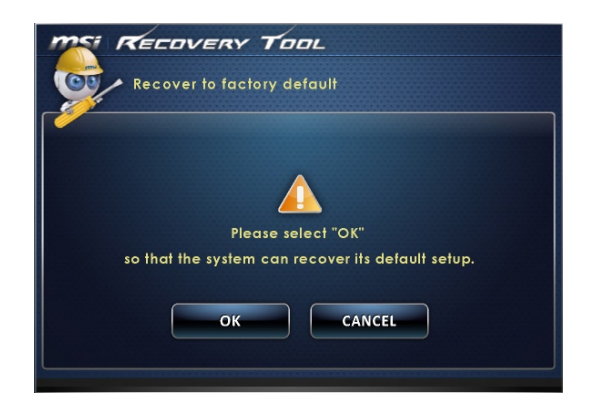

4. Процесс восстановления системы. На это может потребоваться некоторое время. Не отключайте питание, это может привести к непредсказуемым повреждениям системы�.

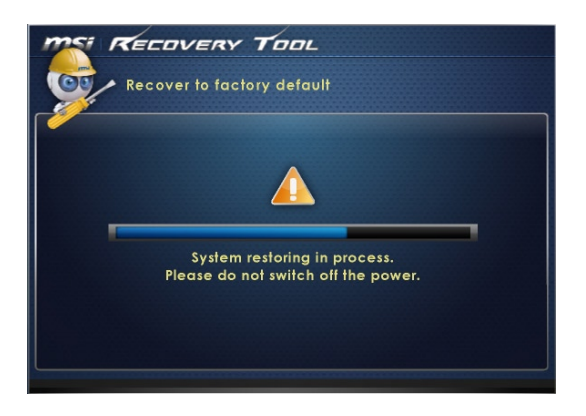

3-19

5. После успешного завершения восстановления отобразится следующее сообщение. Нажмите кнопку [OK] для завершения. Перезапустите систему и войдите в ОС Windows обычным образом. В случае прерывания или завершения с ошибками процесса восстановления значений по умолчанию повторите процедуру восстановления с начала.

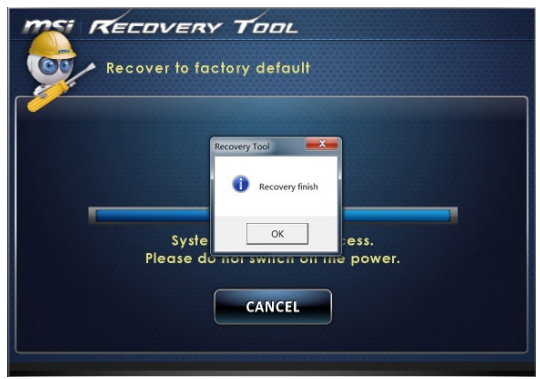

### <span id="page-41-0"></span>Восстановление Системы (Windows 8.x)

#### **Внимание**

Функция Восстановления Системы доступна только для ОС Windows с утилитами MSI (по умолчанию).

Функция восстановления системы может потребоваться в следующих случаях:

- $\blacksquare$ Восстановление исходных заводских параметров системы.
- Появление ошибок в используемой операционной системе.
- $\mathbf{u}$  . Нарушение нормальной работы операционной системы из-за вирусов.
- $\mathbf{r}$ Вам требуется установить ОС с другим языком.

Перед тем, как воспользоваться функцией восстановления системы, создайте резервную копию важных данных, сохраненных на жестком диске на других носителях информации.

Если восстановить систему с помощью описанной ниже процедуры не удастся, обратитесь к местному дистрибьютору или уполномоченный сервисный центр для получения помощи.

### **Восстановление из под операционной системы**

#### **■ Восстановление ПК**

Функция "Обновление ПК" проверяет работоспособность системных файлов, реестра Windows и других важных компонентов системы. В случае обнаружения проблемных файлов, Windows автоматически их восстановит. С помощью данной функции, Вы можете быстро восстановить операционную систему не потеряв при этом персональные данные.

- 1. Нажмите пункт [Settings] (Параметры) **в такет** на рабочем столе, затем выберите [Change PC settings] (Изменить параметры компьютера) > [Update and recovery] (Обновление и восстановление)
- 2. Нажмите пункт [Recovery] (Восстановление) > [Refresh your PC without a��ecting your files] Обновление ПК, без удавления файлов), и выберите [Get started] (Начать).

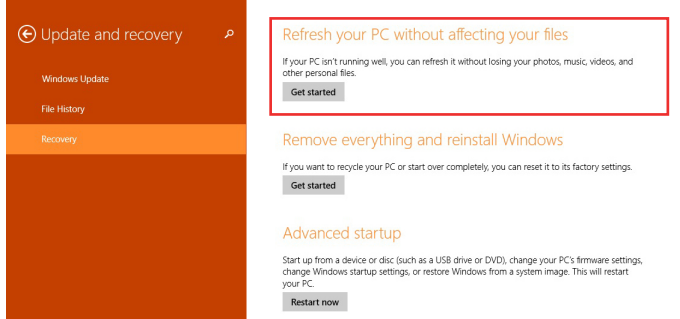

3. В появившемся окне будут перечислены все изменения вносимые программой, для продолжения нажмите кнопку [Next] (Далее).

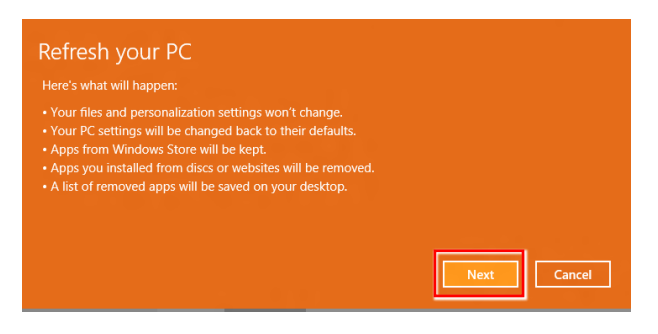

4. В появившееся окне будет указано, что система готова к началу процедуры Обновления ПК. Для продолжения нажмите кнопку [refresh] (обновить). Процедура может занять некоторое время�.

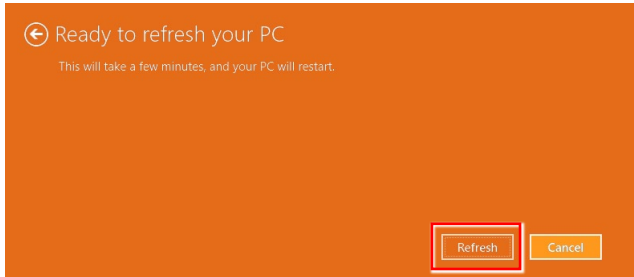

5. По завершению процесса обновления, система вернет вас на стартовый экран Windows с установленными по умолчанию утилитами и виджитами.

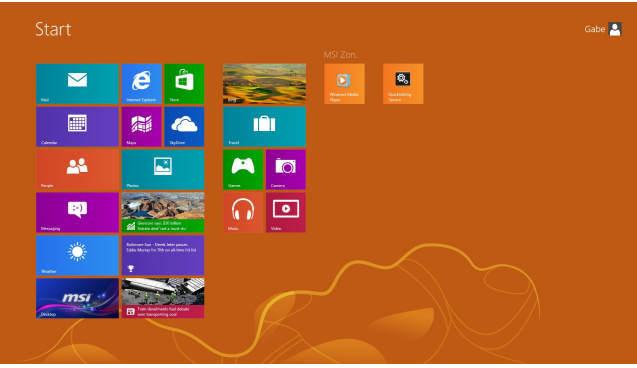

### Сброс параметров ПК

Функция позволяет удалить все данные и переустановить Windows с заводскими настройками предусмотренными производителем AIO.

- ℧ 1. Нажмите пункт [Settings] (Параметры) **вайная** на рабочем столе, затем выберите [Change PC settings] (Изменение параметров компьютера) > [Update and recovery] (Обновление и восстановление).
- 2. Нажмите пункт [Recovery] (Восстановление) > [Remove everything and reinstall Windows] (Удаление всех данных и переустановка Windows), и выберите [Get started] (Начать).

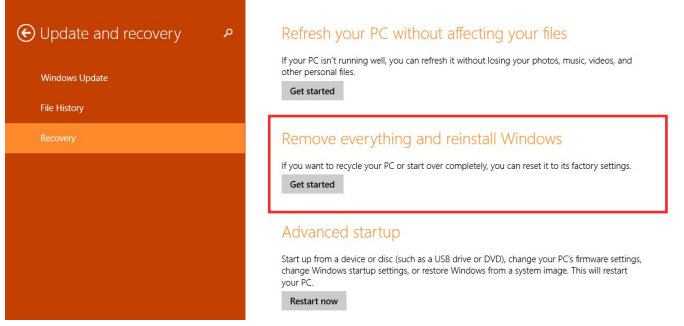

3. В появившемся окне будут перечислены все изменения вносимые программой, для продолжения нажмите кнопку [Next] (Далее).

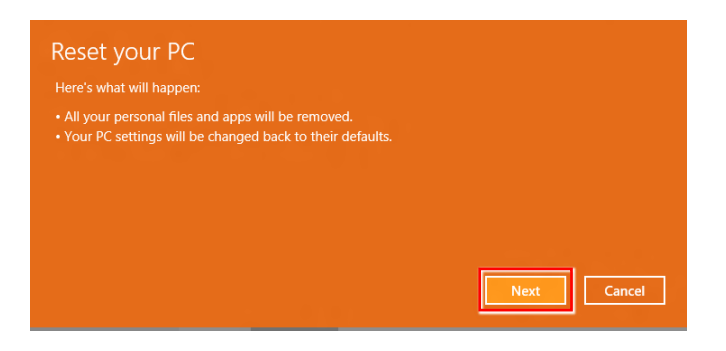

4. Далее необходимо выбрать, какой раздел на жестком диске необходимо очистить�.

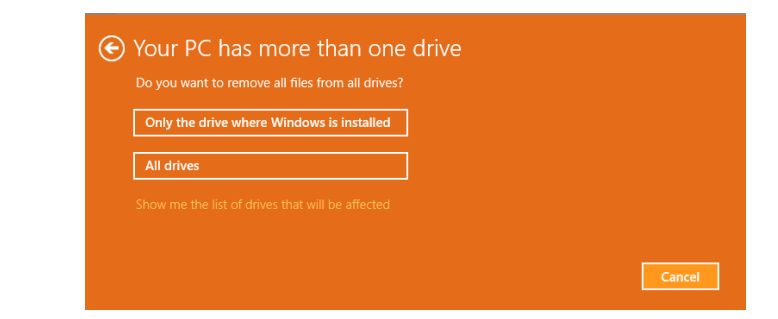

5. Возможны два варианта очистки - удаление персональных файлов и даных или полная очистка раздела.

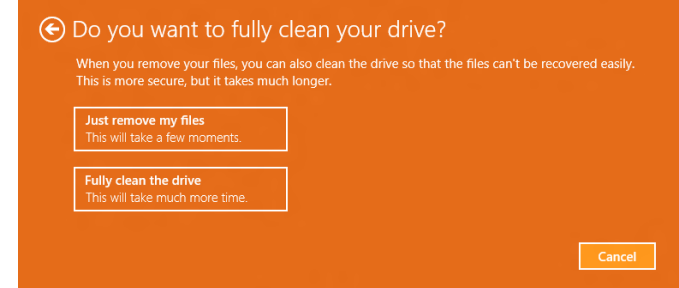

6. Все готово для Сброса параметров компьютера. Нажмите кнопку [Reset](Сброс) и следуйте инструкциям на экране.

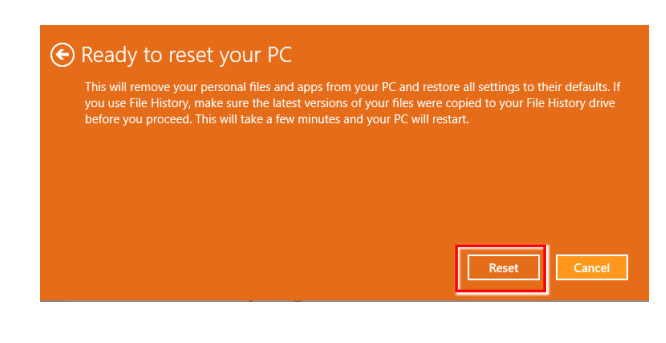

<span id="page-46-0"></span>**Приложение A**

## **Поиск и устранение неисправностей**

#### Система не запускается.

#### 1. Проверьте, включена ли вилка в розетку, и включите питание системы.

2. Проверьте, надежно ли подключен сетевой шнур и все кабели.

При включении компьютера на экране появляется сообщение "Operating System not Found (Операционная система не найдена)" или не запускается Windows.

- 1. Проверьте наличие в оптическом дисководе компакт/DVD дисков. Если компакт/DVD диск установлен, извлеките его и перезагрузите компьютер.
- 2. Проверьте параметры приоритета устройств при загрузке в настройках **BIOS Setup**

#### Система не выключается.

Для выключения компьютера рекомендуется использовать значок "Выключить компьютер" в операционной системе. При выключении другими способами, в частности, теми, которые приводятся ниже, возможна потеря данных. Если кнопка "Выключить компьютер" не работает, выполните одно из следующих действий:

- 1. Нажмите на клавиши Ctrl+Alt+Del, затем выберите "Выключить компьютер".
- 2. Нажмите и удерживайте кнопку питания до отключения системы.
- 3. Отсоедините кабель питания от системы.

#### Не работает микрофон.

- 1. При использовании встроенного микрофона откройте меню Start (Пуск) > Control Panel (Панель управления) > Sounds and Audio Devices (Звуки и аудиоустройства) > Audio (Звук) и проверьте, не выключен ли звук.
- 2. При использовании внешнего микрофона проверьте, подключен ли микрофон к соответствующему разъему.

#### Неполадки Интернет-соединения.

- 1. Если возникают неполадки при подключении к поставшику услуг Интернета (ISP), проверьте отсутствие технических неисправностей у поставщика услуг.
- 2. Проверьте сетевые настройки и подключение, и убедитесь в правильности настроек системы для доступа к Интернету.
- 3. Ухудшение скорости передачи данных в беспроводной ЛВС из-за расстояния и препятствий между устройствами и точками доступа. Для достижения максимальной скорости передачи данных выберите ближайшую к вашей системе точку доступа.

#### Не работают динамики.

- 1. Проверьте настройки общей громкости воспроизведения в Звуковом **микшере**
- 2. При использовании приложения с собственным регулятором громкости проверьте, не выключен ли в нем звук.
- 3. Если к разъему для наушников подключен звуковой кабель, отсоедините его.
- 4. Если в системе имеется функция экранного меню, настройте громкость экранного меню.

DVD дисковод системы не читает компакт/DVD диски.

- 1. Расположите компакт/DVD диск в дисководе наклейкой вверх.
- 2. Если для воспроизведения компакт/DVD диска требуется программное обеспечение, убедитесь в том, что оно установлено в соответствии с указаниями программы.
- 3. Если при воспроизведении DVD диска появляется предупреждение о региональном кодировании, это может означать, что DVD диск несовместим с DVD дисководом вашей системы. Региональный код указан на упаковке диска.
- 4. Если вы видите изображение, но не слышите звук, проверьте медиаплеер. Кроме того, проверьте, не отключен ли звук в динамиках и настройках общей громкости воспроизведения в Звуковом микшере.
- 5. Проверьте правильность установки драйверов. Откройте меню Start (Пуск) > Control Panel (Панель управления) > System (Система) > Device Manager (Диспетчер устройств).
- 6. При прочтении грязных или затертых дисков компьютер может зависнуть. При необходимости выполните перезагрузку компьютера, извлеките диск и проверьте наличие на нем загрязнений и царапин.
- 7. Рекомендуется использовать следующее ПО для DVD плеера: PowerDVD или WinDVD для воспроизведения формата DVD video.

#### Не открывается лоток оптического дисковода для DVD дисков.

- 1. Убедитесь, что компьютер включен.
- 2. Нажмите на кнопку Извлечь на панели DVD дисковода.
- 3. Если кнопка Извлечь не срабатывает, вставьте острый тонкий предмет в отверстие возле кнопки Извлечь и откройте лоток дисковода.

#### Отсутствует изображение на мониторе системы.

- 1. Проверьте, включена ли вилка в розетку, и включите питание системы.
- 2. Возможно, система находится в режиме ожидания. Нажмите на любую клавишу для активации монитора.

i<br>Li